## **LAMPIRAN**

## **Cara Menjalankan Program**

- 1. Install XAMPP yang dapat di download di <https://www.apachefriends.org/download.html>
- 2. Install Visual Studio Code yang dapat didownload di <https://code.visualstudio.com/download>
- 3. Jalankan xampp dan klik start Apache dan MySQL

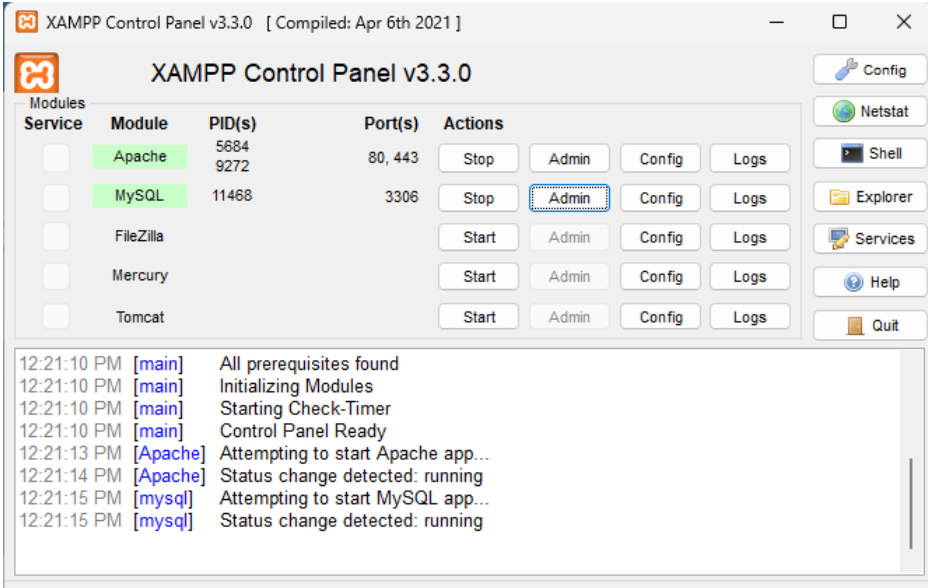

- 4. Buka chrome dan ketikan pada url http://localhost/phpmyadmin klik databases dan buat database baru dengan nama db\_bappeda dan klik create database
- 5. Buat tabel dan field yang terdapat di listing program.
- 6. Buat folder dan file dengan nama sesuai di listing program (simpan di folder C:\xampp\htdocs\kkn).
- 7. Buka chrome dan ketikkan http://localhost/phpmyadmin maka akan tampil halaman utama.

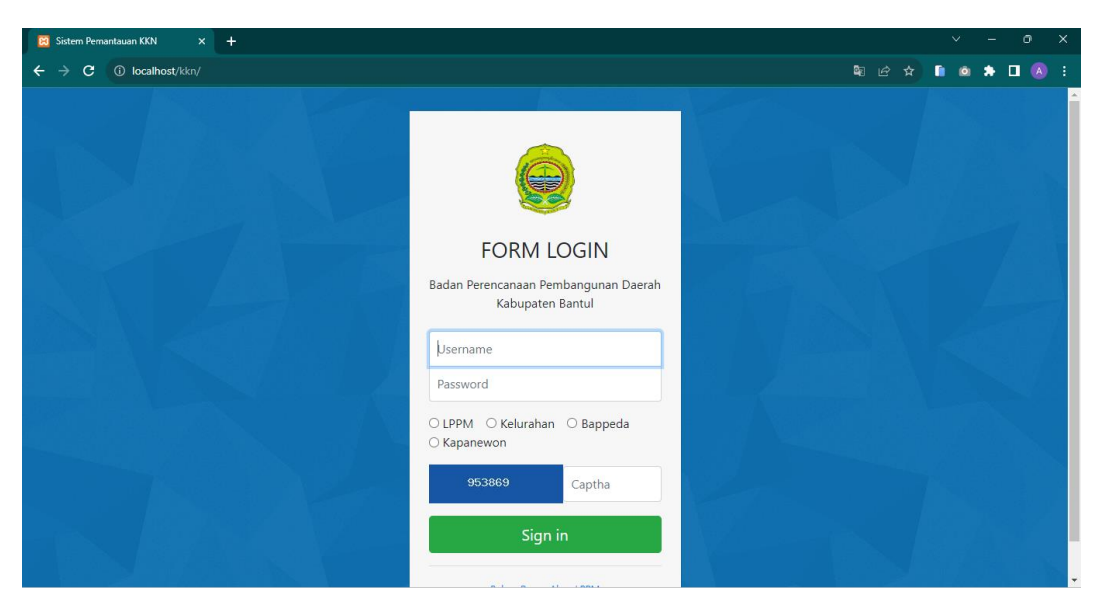

- 8. Apabila ingin masuk sebagai bappeda, maka masukan username dengan isi bappeda dan password ini123 kemudian memlih Bappeda pada *radio button,*  kemudian masukan captha yang muncul.
- 9. Jika berhasil maka akan muncul tampilan dibawah.

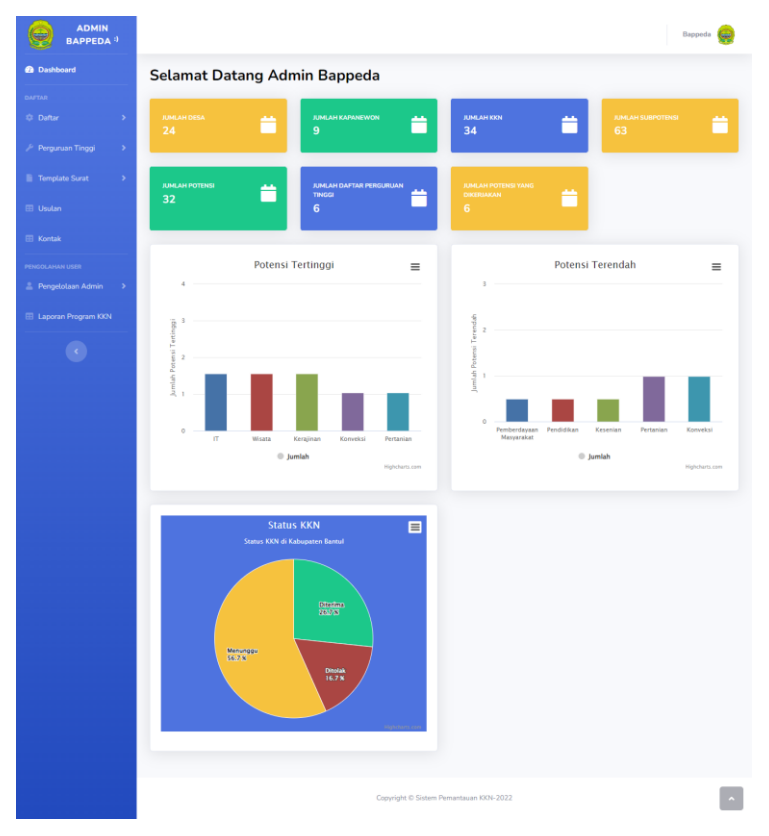